## **ISTRUZIONI PER LA CORRETTA REGISTRAZIONE AL SITO PER POTER ACCEDERE ALL'AREA PRIVATA**

# **REGISTRAZIONE:**

 $\mathbf{r}$ 

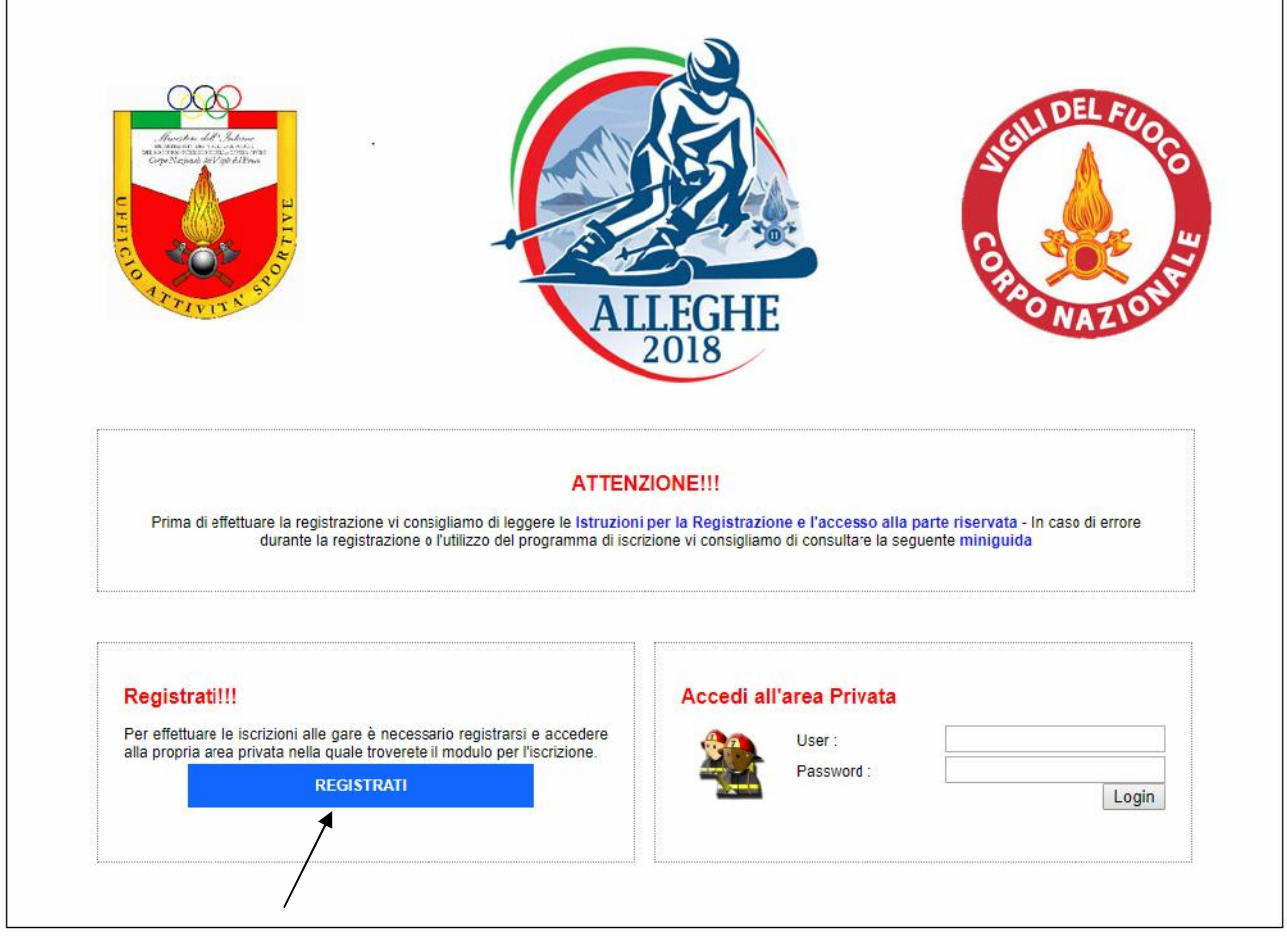

### Cliccare su Registrati

La procedura di registrazione prevede tre passi (Step):

Step 1: Scegliete il Comando , Unione o Corpo di appartenenza selezionandolo dall'elenco che vi viene visualizzato.

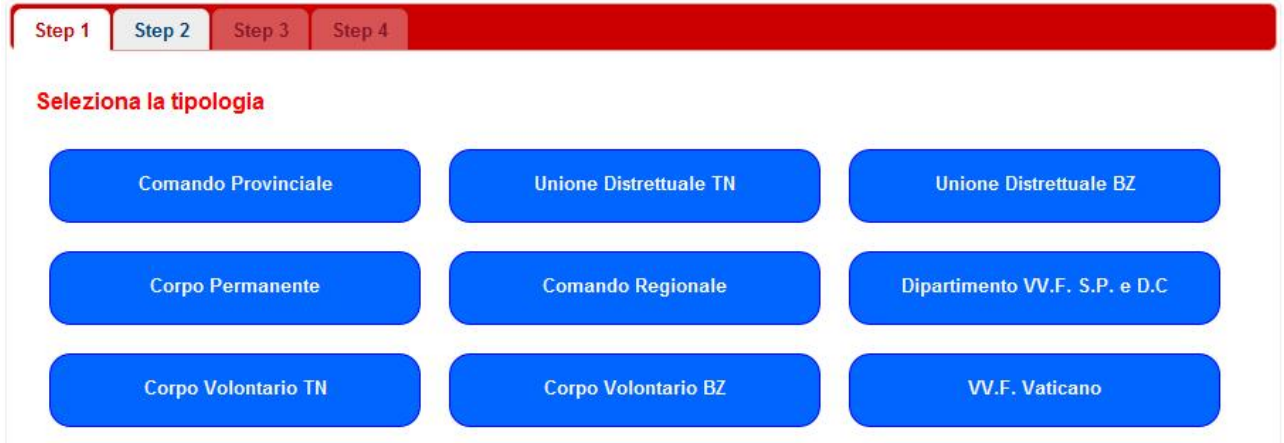

NB. È possibile effettuare la registrazione sia come Unione sia come singolo Corpo volontario appartenente ad essa. La squadra che gareggerà per i campionati sarà formata dagli atleti iscritti come Unione assieme agli atleti iscritti da ogni Corpo facente parte della

stessa Unione distrettuale. Lo stesso vale per tutti gli atleti iscritti dalle varie Direzioni Centrali e Uffici del Dipartimento VV.F. S.P. e D.C.. Il personale delle Direzioni Regionali VV.F dovrà iscriversi e gareggiare insieme al personale del Comando Provinciale VV.F. del relativo capoluogo di regione.

Step 2 : A questo punto vi verrà visualizzato l'elenco dei Comandi, Unioni o corpi disponibili. Selezionate dall'elenco a sinistra il vostro Comando,Unione o Corpo. Esiste la possibilità di filtrare l'elenco inserendo il nome o una parte di esso nella casella Cerca posta sotto la tabella. Se il vostro nominativo non compare nell'elenco selezionate VERIFICA L'UTENTE CHE HA REGISTRATO IL CORPO/COMANDO/UNIONE che vi darà la possibilità di trovare l'utente a cui è associato il vostro Comando, Corpo o Unione. Una volta effettuata la la selezione del nominativo comparirà il link al passaggio

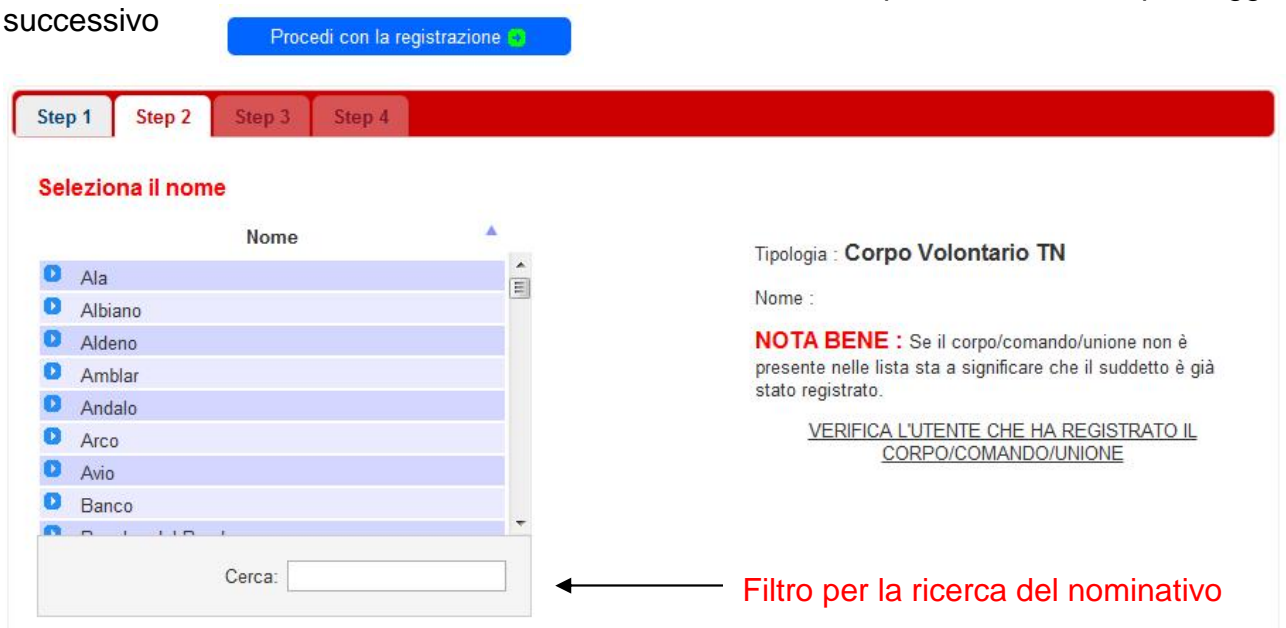

NB Per quanto riguarda la registrazione delle squadre del dipartimento viene richiesto un ulteriore passo nel quale deve essere selezionata la Direzione di cui il proprio Ufficio/Area/Sezione fa parte.

Step 3 : Vi apparirà il seguente modulo di registrazione: va compilato con il nome della persona che effettua la registrazione, un username valido e una password di vostro; occorre poi indicare un indirizzo e-mail che DEVE appartenere al dominio @vigilfuoco.it, altri indirizzi e mail non verranno accettati dal sistema (solo per i Comandi ministeriali), per le Unioni distrettuali e per i corpi volontari si accettano tutti i tipi di indirizzo e mail.

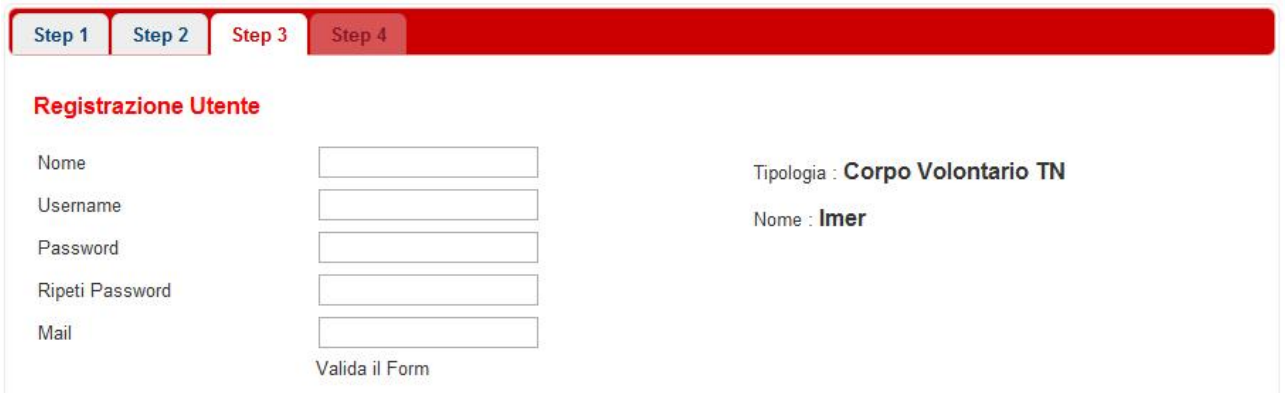

Una volta compilati tutti i campi (vengono validati man mano che si compilano) cliccare su valida form che farà comparire il link per salvare la registrazione.

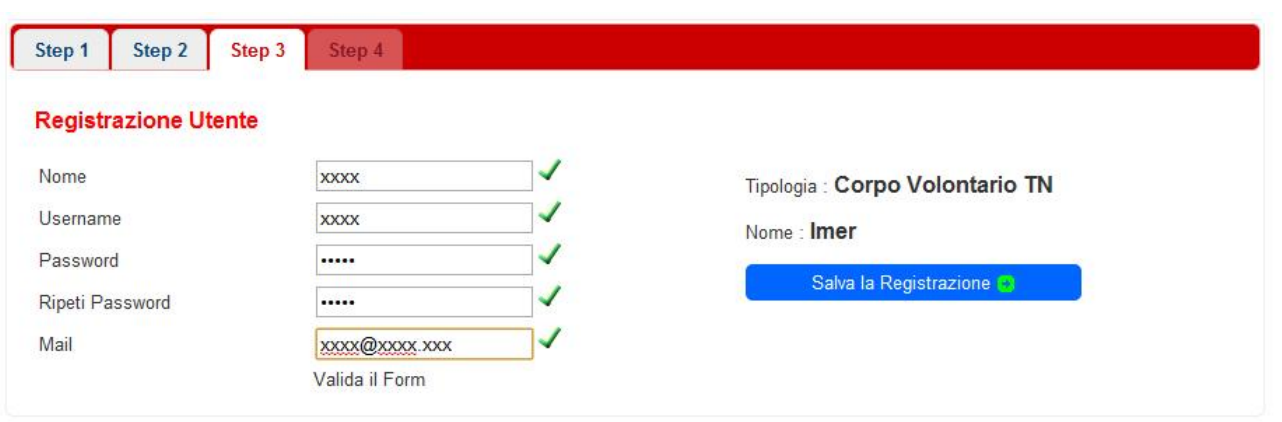

Step 4: La registrazione verrà salvata e inviata una mail all'indirizzo che avete indicato.

Aprite la mail e seguite le istruzioni. E' MOLTO IMPORTANTE attivare la registrazione cliccando sul link in rosso riportato nella mail. A questo punto si aprirà la pagina di avvenuta conferma della registrazione, potete quindi effettuare l'ingresso in area riservata utilizzando il nome utente e la password indicati nella registrazione e riportati promemoria nella mail.

Potete quindi accedere alla pagina dell' area riservata dove poter effettuare:

- modificare il profilo
- effettuare le iscrizioni
- verificarne lo stato e scaricare la ricevuta in pdf
- uscire (logout) dall' area riservata

## **ACCESSO ALL'AREA PRIVATA:**

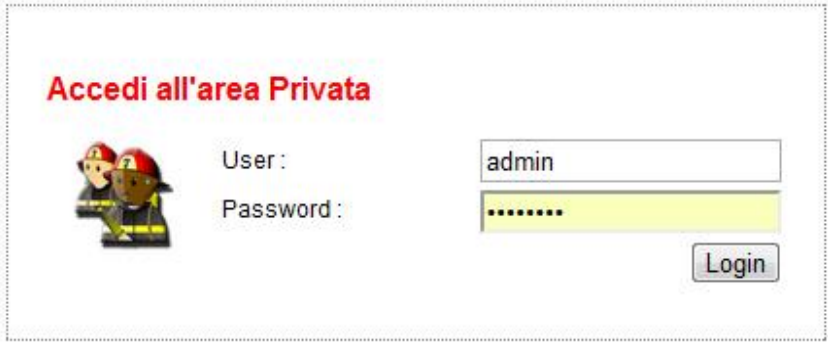

Inserendo il vostro nome Utente e Password nei campi indicati nel box sovrastante potete accedere all'area riservata del sistema.

**ATTENZIONE nel nome utente e nella password vengono differenziate le lettere maiuscole da quelle minuscole!**

### COME EFFETTUARE LE ISCRIZIONI:

Cliccare su iscrizioni (in alto a destra) Apparirà il riepilogo degli atleti già inseriti. Per inserire una nuova iscrizione o per modificare la squadra già inserita selezionate il pulsante Modifica in basso a sinistra.

### Iscrizioni Atleti - Corpo Volontario TN Imer

Responsabile : | Recapito telefonico : | Email : xxxx@xxxxxx | Accompagnatori cena totali: 0

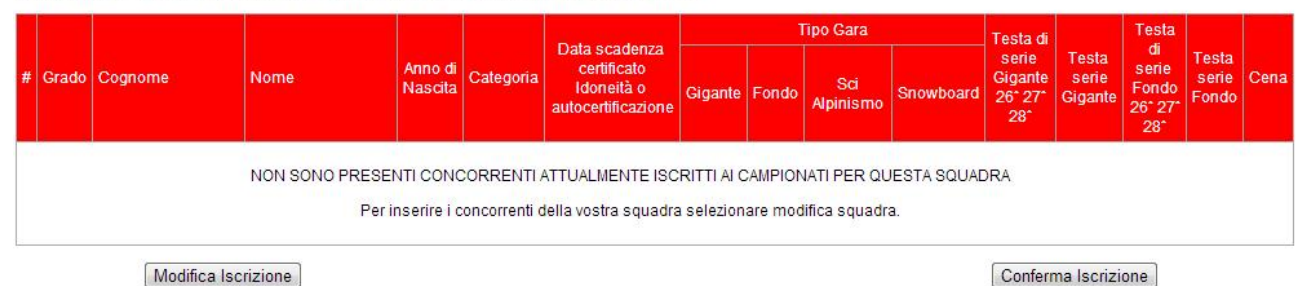

A questo punto si passerà al modulo di iscrizione che andrà compilato in ogni sua parte indicando :

- il grado di ogni atleta
- il nome del responsabile e recapito telefonico (possibilmente cellulare)
- anno di nascita (la categoria apparirà automaticamente)
- spuntare se categoria femminile
- immettere la data di scadenza del certificato medico sportivo
- spuntare su specialità (gigante, fondo, sci alpinismo e/o snowboard)
- spuntare su testa di serie

Da alcune edizione sono stati introdotti obbligatoriamente i gradi di servizio su richiesta dell'Ufficio per le Attività Sportive del CNVVF. Per scegliere il grado selezionare il link *inserire* posizionato davanti alla casella del nome del vigile il quale farà comparire l'elenco dei gradi. Per la selezione cliccare sul nome del grado.

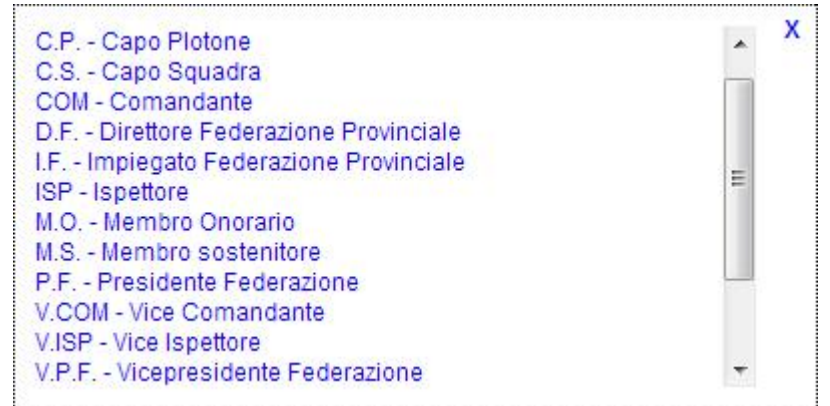

I gradi visualizzati sono quelli propri di ogni struttura (CNVVF, FED VVF VOL TN , FED VVF VOL BZ).

Aggiungere eventuali accompagnatori alla cena, leggere e spuntare le clausole.

### Iscrizioni

### Dati del Corpo

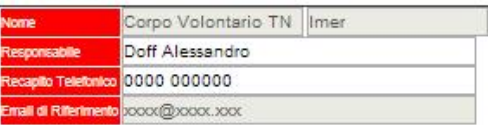

#### **Iscrizioni Atleti**

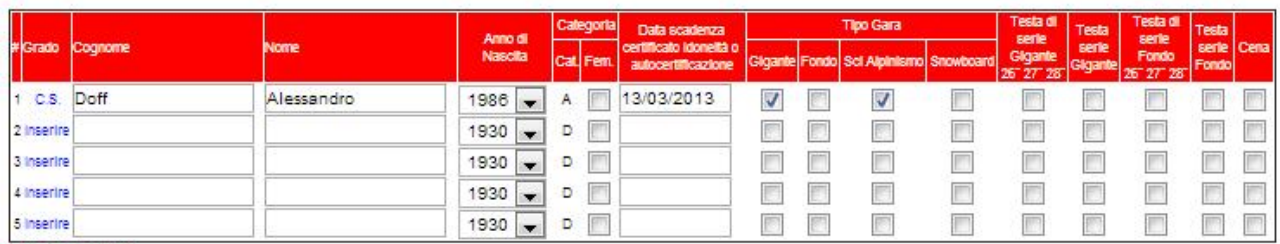

### Agglungi concorrente

NB per eliminare un concorrente basta cancellare il nome ed il cognome dalla riga in questo modo il concorrente verrà eliminato

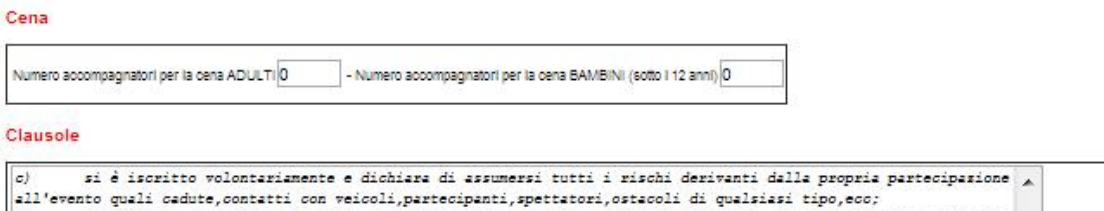

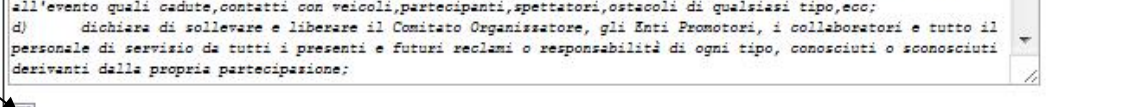

dichiaro di aver letto e accettato tutte le clausole sopra descritte

#### Salva Iscrizione

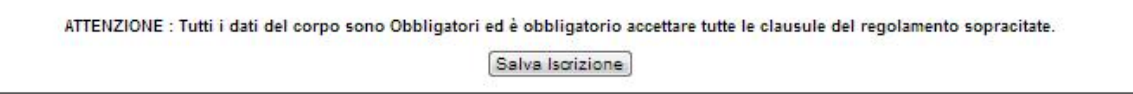

Se tutto compilato correttamente premere il pulsante "Salva Iscrizione", in basso, che vi farà tornare alla pagina di riepilogo. Se ci sono errori premere il pulsante "Modifica" e correggere i dati.

#### Iscrizioni Atleti - Corpo Volontario TN Imer

Responsabile : Doff Alessandro | Recapito telefonico : 0000 000000 | Email : xxx@xxxxxx | Accompagnatori cena totali: 2

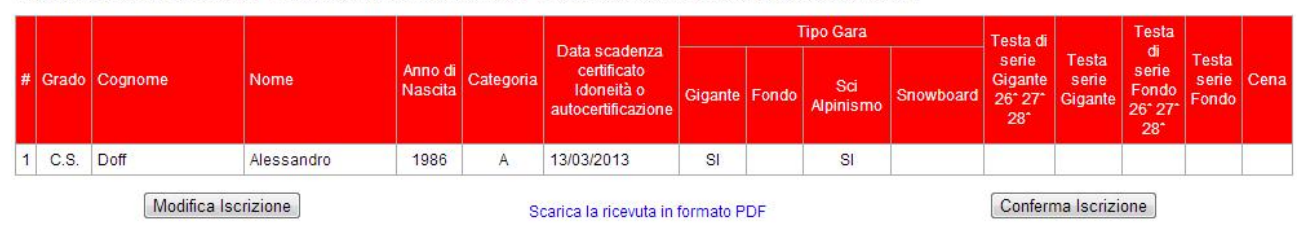

A questo punto è possibile confermare l'iscrizione selezionando il pulsante Conferma. ATTENZIONE : Se si conferma i dati si bloccheranno e non sarà più possibile modificarli.

Da questa pagina è possibile scaricare il modulo in formato pdf che dovrà essere stampato, timbrato e firmato dal responsabile della squadra. Il modulo, assieme alla ricevuta del versamento della quota di iscrizione dovrà essere inviato via mail all'indirizzo **comando.belluno@vigilfuoco.it** o in via del tutto eccezionale, mezzo fax al numero 0437/27412

# **Il pagamento dovrà essere effettuato a mezzo bonifico bancario intestato a:**

**Comitato Organizzatore 32° Campionato Italiano VV.F. di Sci Alpino e Nordico**

**CASSA RURALE ED ARTIGIANA DI CORTINA D'AMPEZZO E DELLE DOLOMITI**

### IBAN : **IT 33 C 08511 61240 000 000 030 511**

Tasse di iscrizione:

- $\epsilon$  10.00 quota registrazione per ciascun atleta
- € 15,00 quota iscrizione per ogni singola gara
- € 25,00 quota per gli accompagnatori (cena e pacco gara)

**Si esclude la possibilità di partecipare a 4 gare per la concomitanza delle competizioni di Sci Nordico e Snowboard.**

### **Le iscrizioni dovranno pervenire al comitato organizzatore entro e non oltre il giorno 7 gennaio 2018**.

Il Comitato si riserva la facoltà di accettare iscrizioni pervenute oltre tale termine, qualora possibile e solamente in via eccezionale e motivata, con un versamento pari al doppio della quota d'iscrizione.

E' possibile vedere lo stato delle iscrizioni cliccando su "Stato iscrizioni" nell' area riservata.

Per ogni ulteriore informazione utile si rimanda ai siti www.vigilfuoco.it/sitiVVF/belluno, www.vigilfuocobelluno.it nella sezione dedicata al 32° Campionato Italiano vigili del fuoco di sci alpino e nordico, www.vigilfuoco.it/sport oppure al Comando Provinciale VV.F. di Belluno al n. 0437/940941 0214

### **ALCUNI COMUNI ERRORI (Dalle precedenti edizioni):**

**Problema:** Non riesco ad accedere all'area privata

**Soluzione:** Controllare che i dati del Login sia corretti. Ricordiamo che le lettere si distinguono fra maiuscole e minuscole

**Problema:** Non riesco ad accedere all'area privata. Mi viene visualizzato un messaggio di errore che non posso accedere alla pagina

**Soluzione:** Per la facilità di utilizzo del sistema non sono stati utilizzati i Cookies per la gestione delle sessioni; di conseguenza è necessario una volta scaduta la sessione (ad esempio accesso in giornate diverse) rieffettuare il login. In quel caso basta riportarsi nella homepage della parte iscrizioni e reinserire i dati di login.

**Problema:** Non trovo il mio Comando nella pagina di registrazione **Soluzione:** IlComando è già stato registrato da qualcuno. Se si è certi che non sia un collega contattare l'organizzazione che sbloccherà l'iscrizione

**Problema:** Devo effettuare una modifica all'iscrizione ma questa è già stata confermata **Soluzione:** Contattare l'organizzazione che sbloccherà l'iscrizione.

### **Problema:** I dati non sono stati salvati

**Soluzione:** Non devono essere utilizzati i tasti Avanti e Indietro del browser (Internet Explorer, Firefox, Chrome, Opera,ecc) in quanto non effettuano il salvataggio. Utilizzare i bottoni che si trovano nel form (salva, conferma, modifica, ecc).